Ubiquitous Computing with

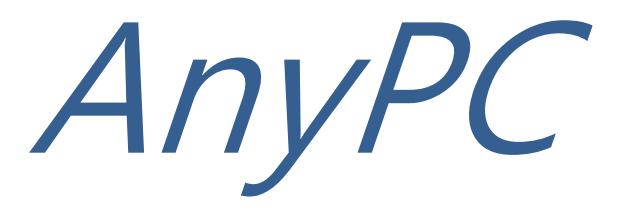

# User Manual

**DOCTORSOFT** 

- 1. 本说明书内容根据产品更新,可随时变化。
- 2. 使用本软件时, 如有疑问, 请登录 (http://www.anypcpro.com) 或拨打客服电话(+82-2-868-5855)。

# AnyPC Manual

# 目录

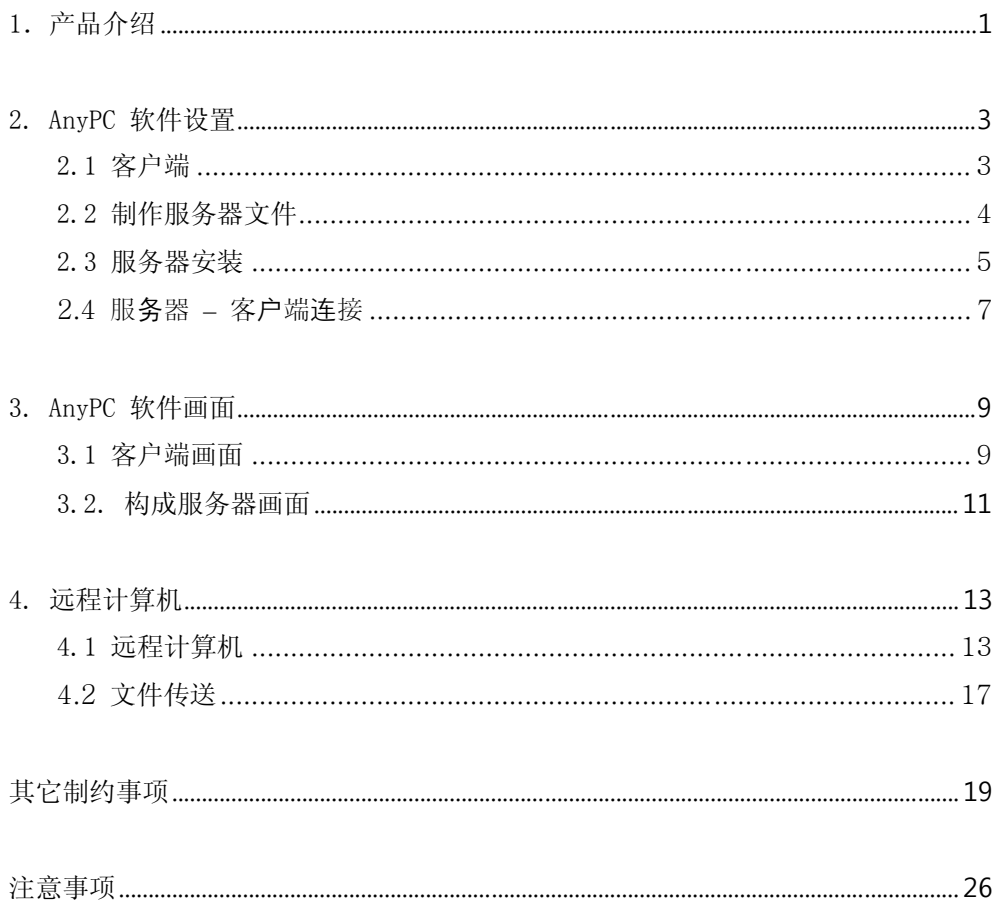

# 1.产品介绍

AnyPC是 PC远程控制软件。利用三星笔记本电脑远程控制连接我的电脑(公司或家里 的电脑)。 AnyPC 最初设置日起 60内可免费使用。免费使用日期过后,您可以申请有 偿服务继续使用。

以下是 AnyPC 的主要功能.

(1) 远程电脑

远程连接使用我的电脑(服务器主机)的所有资料(数据,软 件,系统情报等)。

(2) 文件传送

可双方向传送大容量文件,音乐文件等其他文件。

(3) 安全保障

硬盘 Key 方式和密码连接双重安全保障,可放心使用。 通过 AnyPC 收发的所有数据 AES (Advanced Encryption Standard) 128bit。在 设置服务器时输入连接密码。

#### ■ 产品性能

#### [AnyPC software is]

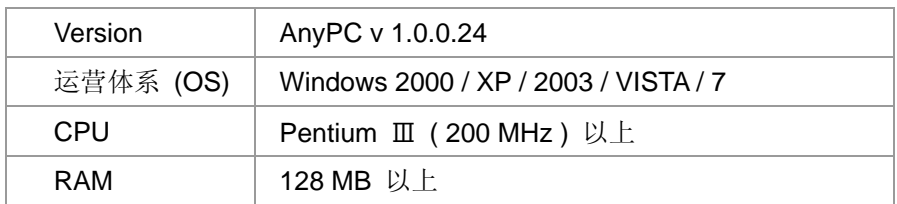

#### ■ 使用要求

- 服务器主机和客户端电脑必须都要开机。
- 服务器主机和客户端电脑必须连接网络。

# ■ 网络环境

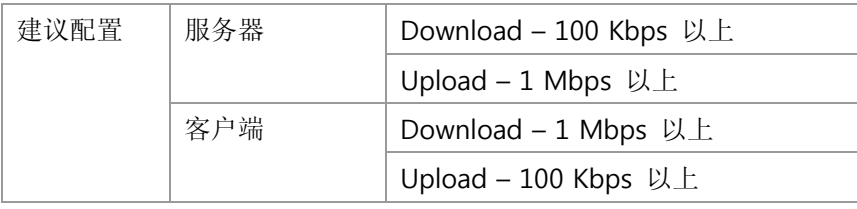

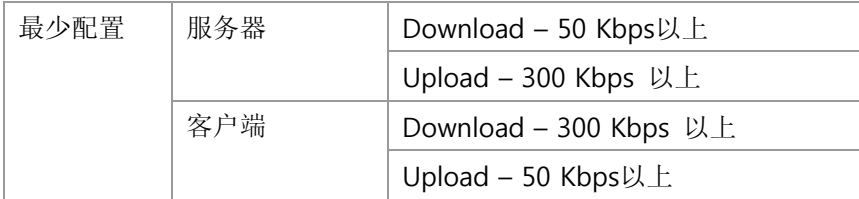

\* AnyPC 是利用网络的软件。

 AnyPC 设置后出现问题或网络环境不允许时无法连接或连接断开。本软件不适合重 要文件传送或长时间连接作业。

# 2. AnyPC 软件设置

# [用语 说明]

# ■ 客户端

 在三星电脑上设置 AnyPC 软件 为连接服务器使用 (三星笔记本电脑上提供搭载)

#### ■ 服务器

 服务器主机上设置的 AnyPC 软件 远程连接对象

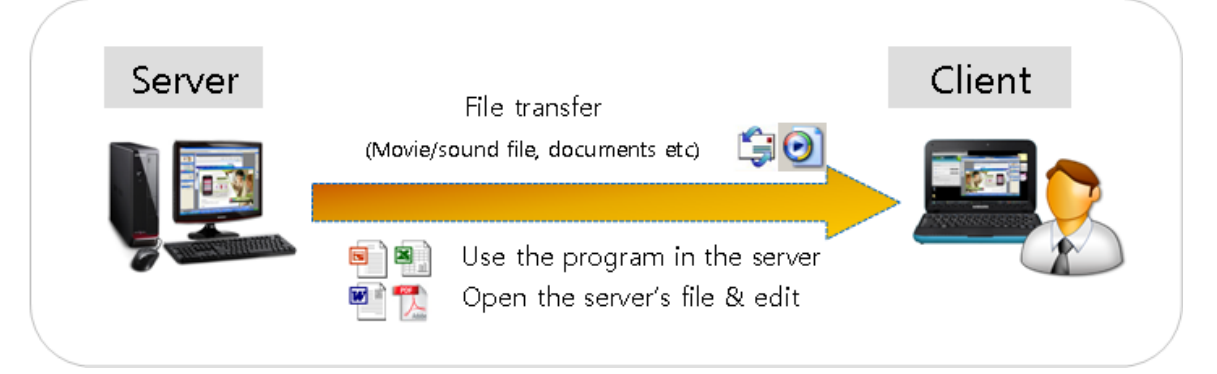

#### [使用顺序]

- 1. 设置客户端 (限三星笔记本电脑提供设置)
- 2. 客户端生成服务器文件
- 3. 生成的文件利用 U 盘等工具复制到服务器主机
- 4. 把复制的服务器文件设置并运行
- 5. 运行客户端确认登录的服务器情报
- 6. 连接服务器主机

### 2.1 客户端

只可以在三星笔记本上设置 AnyPC 客户端。其它电脑无法设置。

1. 利用开始桌面 或 [开始 -> 软件 -> AnyPC Client] 确认客户端是否连接。 若客户端 没有连接,请用购买时附带的 CD 设置 APClient.exe 文件。

# 2.2 制作服务器文件

AnyPC 客户端生成服务及文件。服务器文件的远程连接对象电脑上设置的软件。客户端 生成的服务器文件,保存原来的情报,远程连接时原情报不一致,就无法连接。

1. 双击开始桌面运行客户端。点击客户端窗口 "服务器文件生成"键,或[开始 -> 软 件 -> AnyPC Client] 确认客户端是否连接。

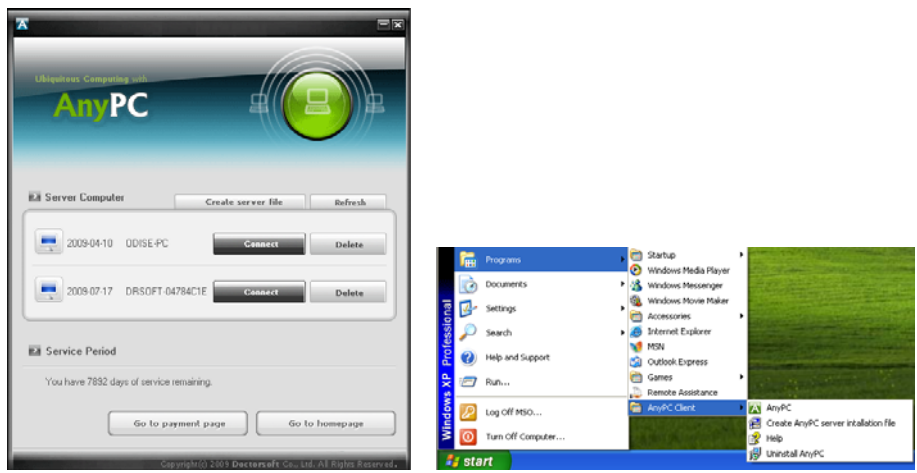

[Create Server File] Click

2. 选择所要保存的服务器文件后按[下一步], 生成服务器文件(APServer.exe) "打开设 置文件文档" 项目后, 按 [结束] 键。 可生成文件。利用 USB 等储存设,复制 AnyPC 服务器文件后,设置服务器文件。

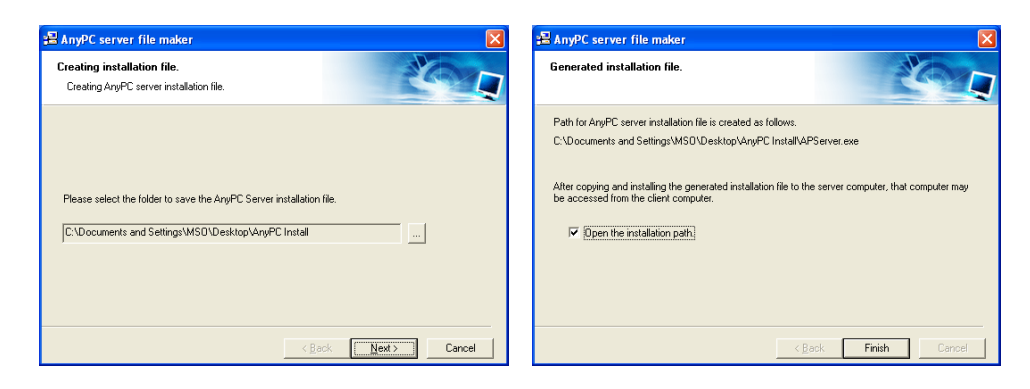

Create Server File

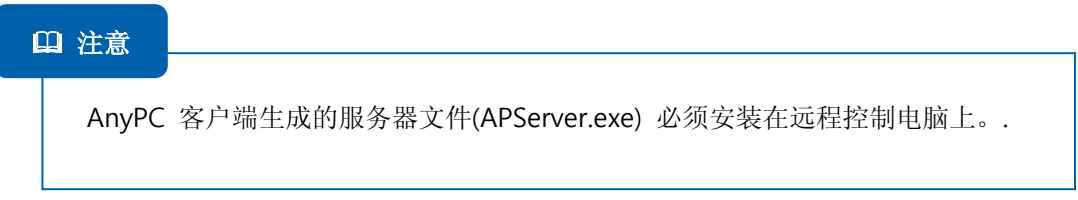

### 2.3 服务器安装

1. 环境设置窗口的 '重新启动时自动运行' 选项。选择自动运行,系统从新启动时服务器自动 运行。取消自动运行,开机时需手动运行。

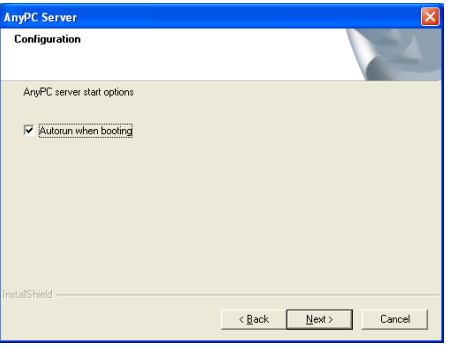

AnyPC Server Configuration

2. 为服务器安全,请不要使用固有的密码,输入密码按确认,远程连接时,每次都要确 认密码,不设密码直接按确认,远程连接时可自动连接,如丢失密码,服务器软件需 从新设置。

密码变更 AnyPC 服务器菜单环境设置里变更为新的密码。 密码用数字,英文字母组合,最多可设置 16 个。

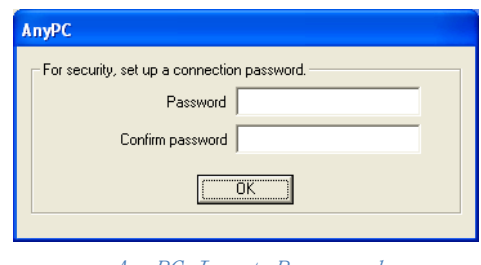

AnyPC Input Password

3. 服务器设置结束后,右边提示 AnyPC 图标。 图标上点击鼠标可察看服务器状态。

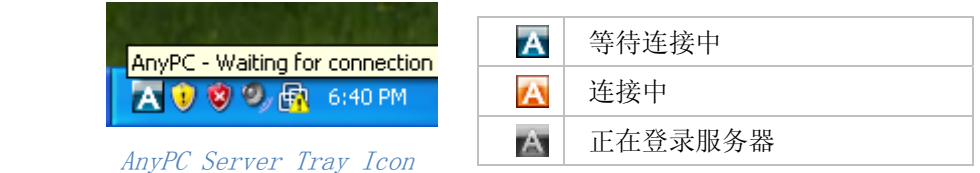

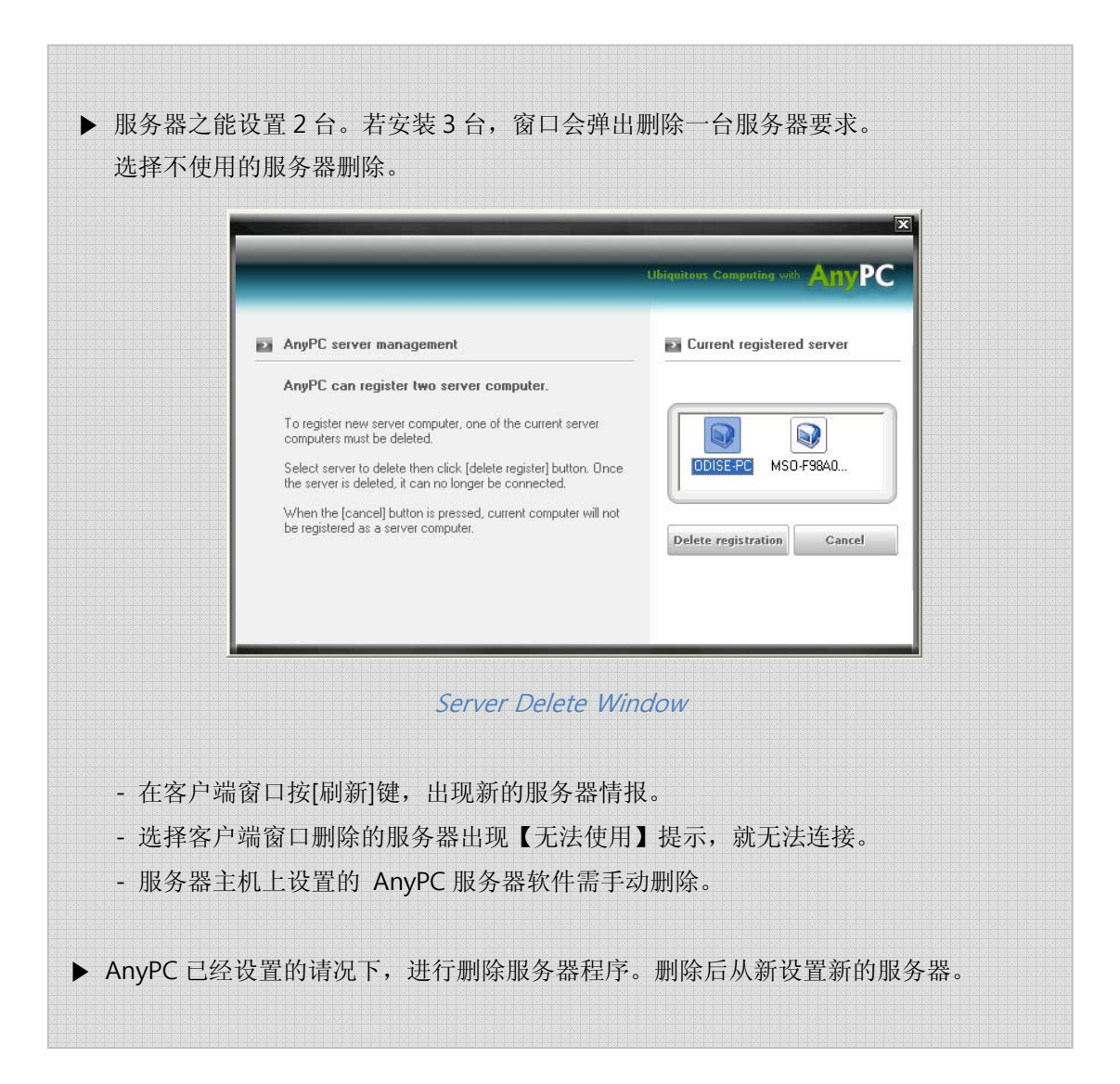

# 2.4 服务器 – 客户端连接

1. 实行 AnyPC 客户端。

双击桌面或 选择 [开始 -> 软件 -> AnyPC Client -> AnyPC]

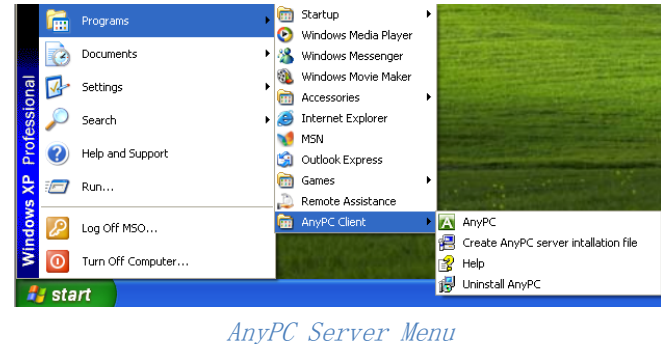

2. AnyPC 客户端窗口确认后按【连接】键。 安装时设置连接密码,出现密码窗口。输 入设置的密码。

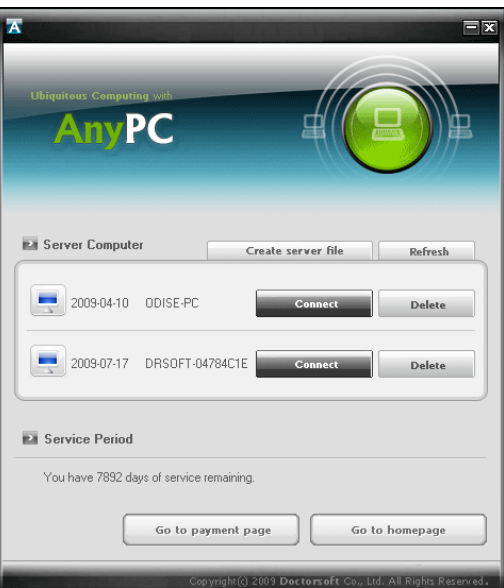

AnyPC Client UI

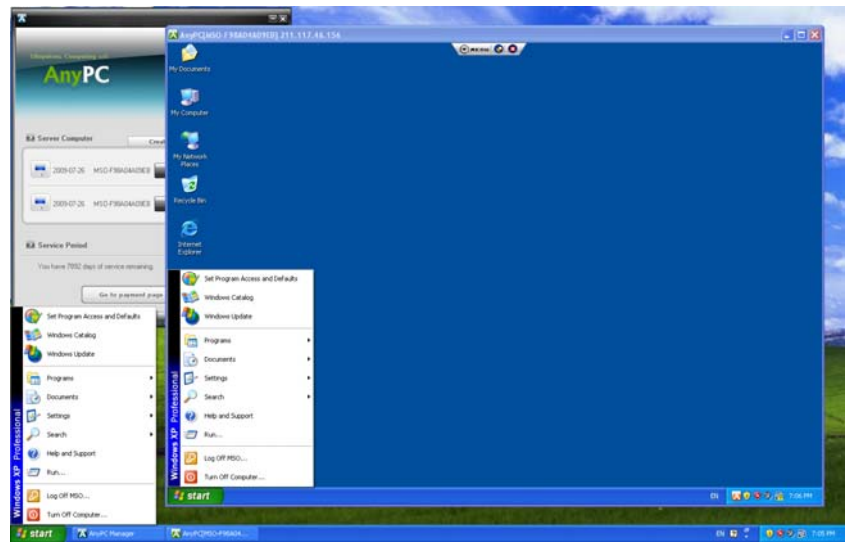

以下是远程控制画面。 通过远程控制画面可以看到服务器主机画面。

AnyPC Client – Server Connection Screen

# 3. AnyPC 软件画面

双击桌面或点击 [服务器 -> 软件 -> AnyPC Client -> AnyPC] 显示客户端窗口。

# 3.1 客户端画面

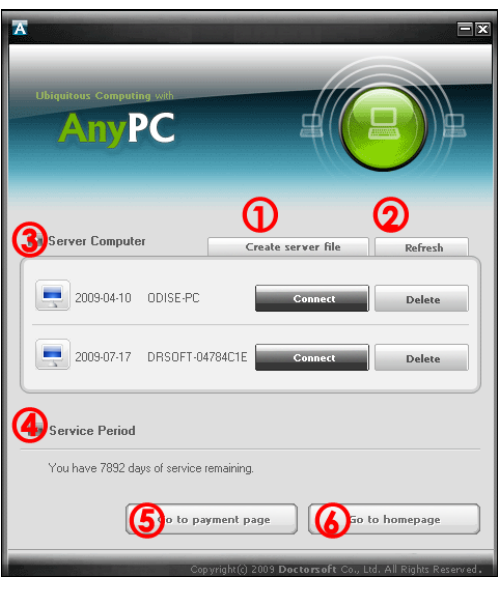

AnyPC Client UI

### ① 生成服务器文件

生成服务器文件 (APServer.exe)。

② 刷新

更新服务器主机情报。

#### ③ 服务器主机

- 图标:点击图标可更换为零其它图标。
- 日期: 设置服务器的日期。
- 名称: 服务器主机名称。双击名称可更换名称。
- 连接: 连接服务器主机。
- 删除: 删除服务器。按「删除]键, 客户端登录的服务器主机将会被删除。删除前, 服务器主机 窗口会弹出提示窗口。服务器主机上设置的 AnyPC 服务器需手动删除。 使用被删除的服务器,删除 AnyPC 服务器后从新设置。

④ 使用期限

AnyPC 是有偿服务。 显示剩余时间。(最初设置后 60 天免费使用)

⑤ 付款页 移动到续费页面,申请月结服务后继续使用。

⑥ 转到网页

关与AnyPC情报或需要支援时访问。

#### **\*\*** 为三星笔记本电脑认证续费,必须是客户端电脑上进行

控制客户端

选择客户端卸载 [服务器 -> 软件 -> AnyPC Client ->卸载 AnyPC]

**\*\* AnyPC** 结算后 变更客户端电脑的硬盘被删除时,通过网页及时联系公司解决。

# 3.2. 构成服务器画面

完成服务器设置后右边显示 AnyPC 服务器图标。图表上点鼠标游标,可确认服务器软 件状态。图标上点鼠标游标后,按右键可出现菜单。

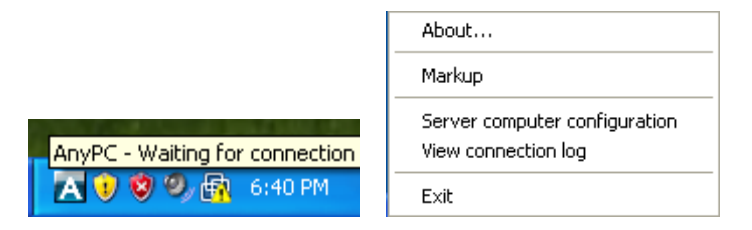

AnyPC Server Tray Icon & Tray Icon Menu

■ About …

AnyPC 服务器情报。

■ 画图板

 画面指示用标注。利用笔或图形工具,在服务器主机上写字或画图。 利用标注功能, 提供正确说明和教学。

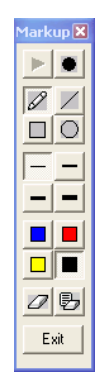

#### ■ 画面设定

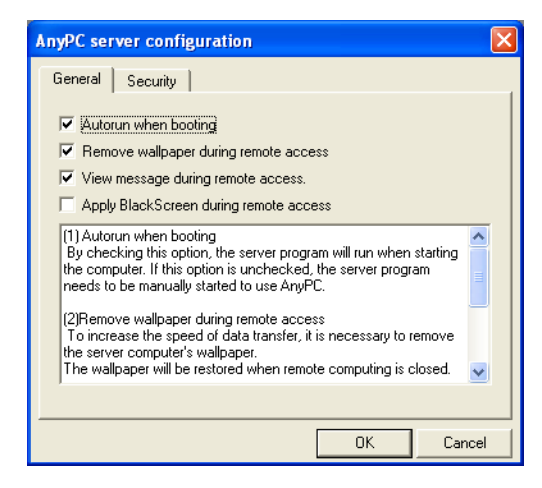

Server Configuration - General

[一般]

1. 开机时自动运行

系统重新启动时,服务器自动运行。不选择自动运 行,每次使用AnyPC时都得手动运行。 为方便使 用,建议设置开机时自动运行。

MarkUp Window

2. 远程连接时,删除桌面背景

为画面传送速度的提高,杉树服务器主机的桌面。 AnyPC 结束时恢复画面。

3. 远程控制连接时显示提示窗口

连接服务器,服务器画面显示提示窗口提示已连接。

4. 远程控制连接时,显示黑屏 连接服务器时 服务器的画面自动断电。服务器主机画面通过客户端电脑可以看到。 服务器作业需要安全时,必须适用黑屏。

适用黑屏后客户端也可以解除黑屏,接触黑屏后结束 AnyPC,以下连接不可适用黑屏。

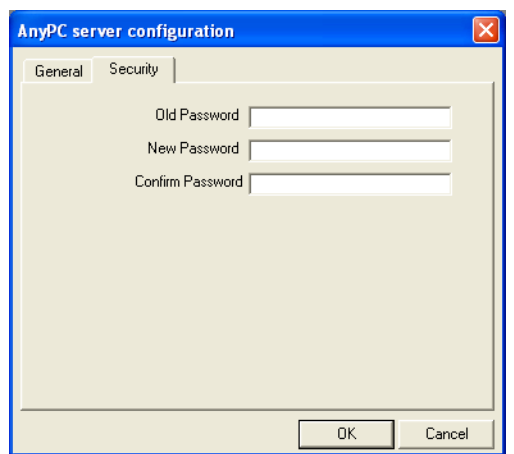

### [安全]

5. 连接 AnyPC 服务器时的密码。 为安全起见清设 置连接密码。 输入密码按【确认】,每次远程连接的时候输入密 码。如果不输入密码, 按【确认】, 远程连接时无需 输入密码直接连接。 丢失密码 需重新安装软件。

AnyPC Server Configuration – Security

■连接登录

确认客户端笔记本电脑和远程服务器主机连接情报。可以确认客户端笔记本电脑和远程 服务器主机连接时间,结束时间等情报。

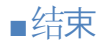

结束 AnyPC 服务器.

# 4. 远程计算机

# 4.1 远程计算机

以下是远程控制说明 AnyPC目录选择状态按照服务器类别维持最终变更状态。 (远程打 印除外)

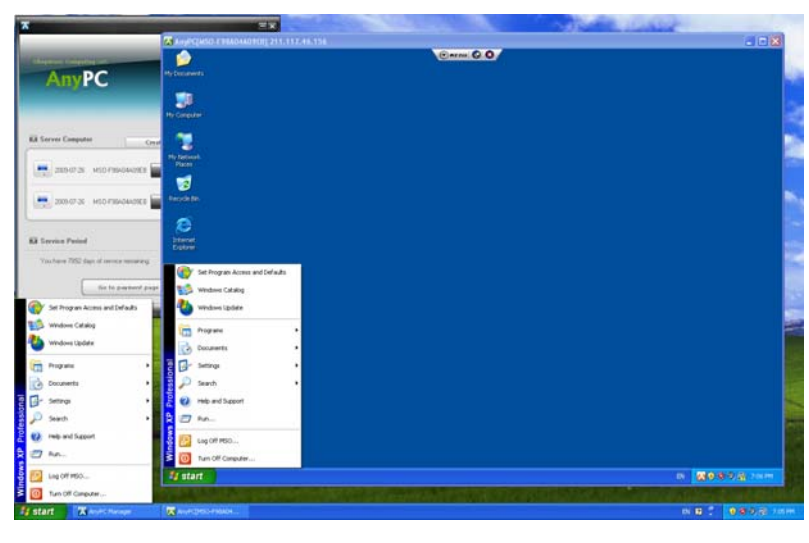

AnyPC Client – Server Connection Screen

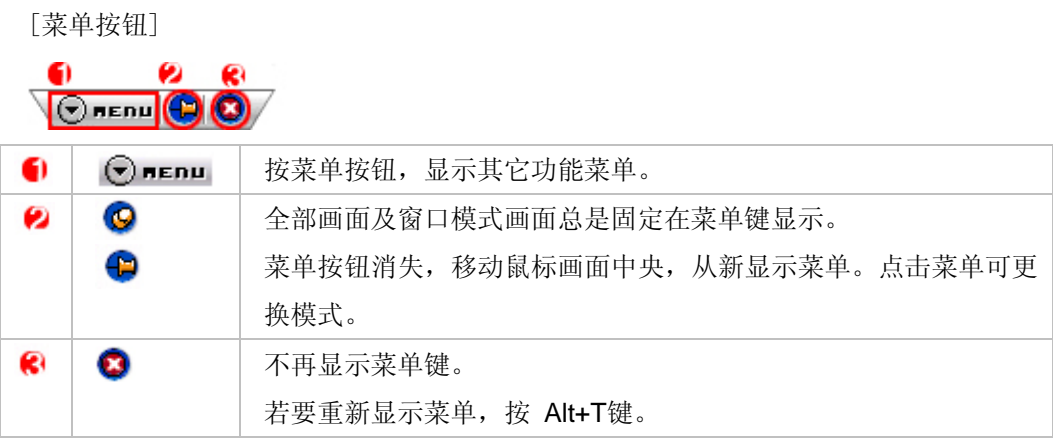

### ■ 全部画面模式/窗口模式 (转换键 Alt + Z)

远程控制中转换画面模式,利用转换键(Alt + Z)。使用转换键(Alt + Z),不使用菜 单,自由转换画面模式。 按照服务器主机的画面分辨率出现卷滚条。

全部话面模式是利用客户端电脑的全部画面는 看到服务器电脑画面。长时间使用服 务器主机时使用。

窗口模式是 自由调整服务器主机的换面大小。客户端电脑上同时进行其他作业。

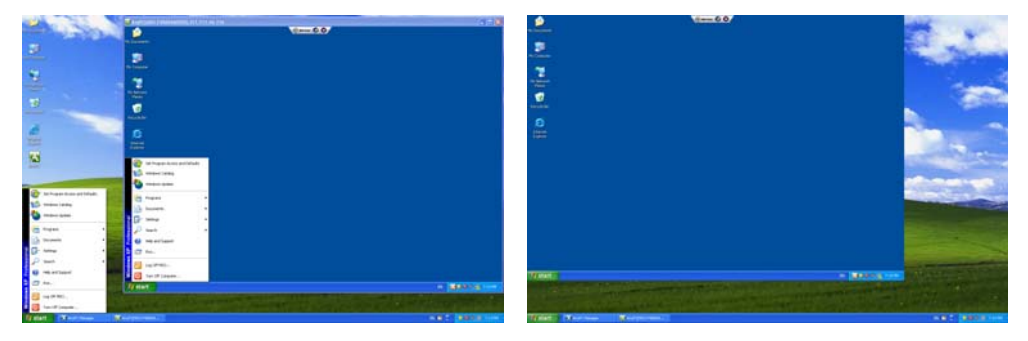

Window Mode / Full Screen Mode

#### ■ 画面放大/缩小

服务器主机画面可调成 25%, 50%, 100% 的 Zoom In/Out。

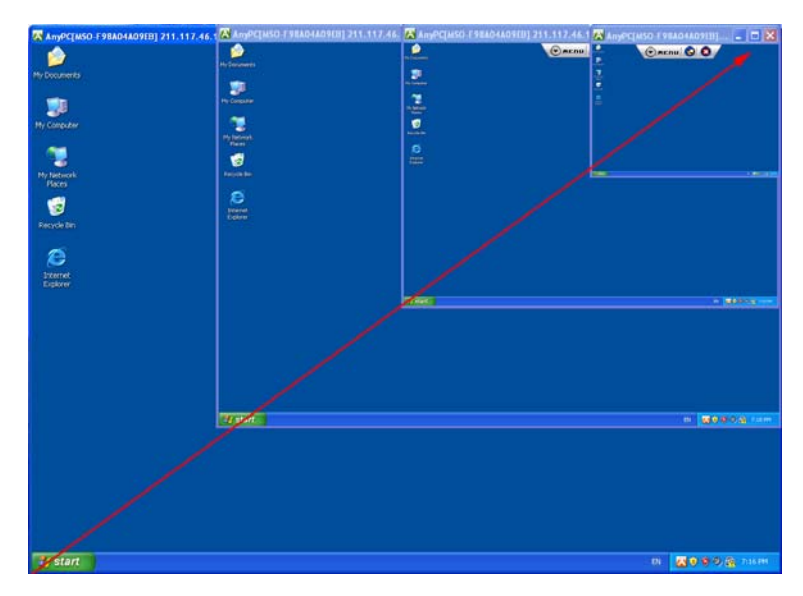

#### Zoom In/Out

### ■ 传送画面质量

查看服务器主机画面使用的色值。基本画面色值是16bit 色。

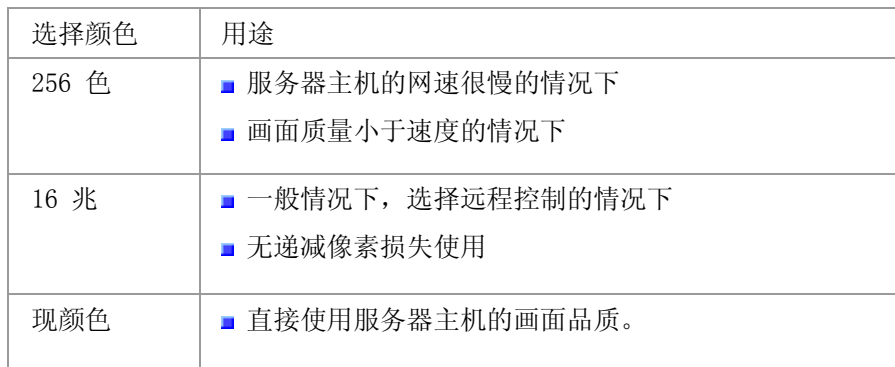

#### ■ 自动调整

服务器主机画面比客户端电脑画面大 或 选择Wlnows模式时,出现连接画面显示不 了领域。.

#### ■文件传送

客户端窗口传送文件或服务器主机上相互传送文件。

\*\* 文件传送窗口运行的语言功能已服务器语言为准。

### ■ 画图板

画面格式。利用笔或图形模样的工具,在服务器主机画面上写字或画画。利用标记可 提供正确说明和教育。

\*\* 标记是服务器运行的工具, 以服务器设置的 OS语言表示。

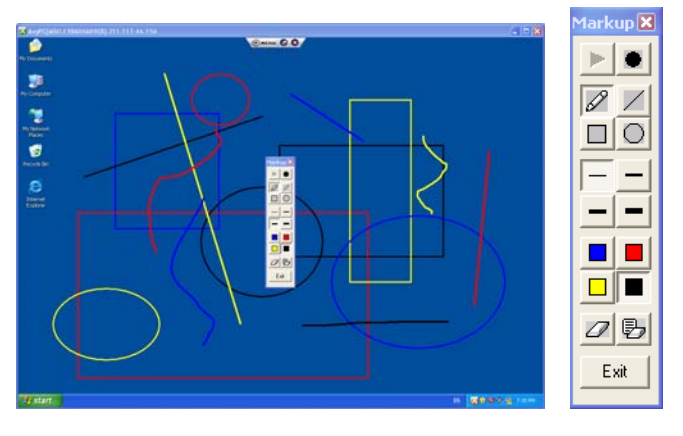

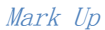

■ 抓幕

把服务器连接中的画面保存到客户端的图片文件(BMP 文件)。文件保存在所选的文件 夹。

■ 黑屏

AnyPC远程连接时 基本不阻断服务器画面。按照用户的需要,适用黑屏。服务器画面 通过客户端才能看到。

在客户端解除黑屏或结束 AnyPC 服务器画面,服务器正常运作。

**\*\*** 服务器作业需要安全时,必须适用黑屏。

#### ■ 远程打印

服务器主机的文件可在客户端电脑打印。

为使用远程打印,服务器和客户端电脑全部设置打印机서버의 파일을 클라이언트에 为打印文件选择连接打印机。

为使用远程打印机,服务器与客户端电脑上都要设置打印机。不支持共享打印机或虚 拟打印机。

#### ■ 显示鼠标图标

客户端可看到服务器主机上鼠标移动。

■ 远程锁定键盘鼠标

锁定服务器主机的鼠标和键盘。AnyPC 连接结束后会自动解除锁定模式。

#### ■ 剪贴板同步

服务器 – 使用客户端电脑的剪贴板。支持 Text 服务器主机上复制的句子可以粘贴在客户端电脑上。客户端复制的句子也可以粘贴到 服务器织机上。

#### ■ 系统键同步

传送客户端输入的系统键 Windows 组合键 : Alt+Tab, Alt+F4, Window, PrintScreen, Ctrl+C, Ctrl+V, Ctrl+S 等 \*客户端 按 'Ctrl + Alt + Ins' 键,传送服务器 'Ctrl + Alt + Del' 键。 因电脑制造商类别,不支持的OEM 键。除了系统外,按照电脑配置可【添加/删除】 键。

- 关闭计算机: 关闭服务器电源
- AnyPC 版本: AnyPC版本.
- 帮助: 移动到AnvPC 帮助页面。
- 结束: 结束远程控制。

# 4.2 文件传送

双方向传送服务器主机与客户端文件。 Drag & Drop 方式迅速快捷地传送文件。文件以 压缩方式传送。可传送的最大容量为 4G,超过4G就无法传送。 是传送大容量文件时,按照网络环境可慢可断。不适合传送重要文件。 以下图片是文件传送窗口。可以确认文件传送情报。

| A AnyPC [DRVOBJ] 10.2.7.39 |                                 |                           |                                        |                               |                       |                     | 同回文                              |
|----------------------------|---------------------------------|---------------------------|----------------------------------------|-------------------------------|-----------------------|---------------------|----------------------------------|
| unodir                     |                                 |                           | Carne CO.                              |                               |                       |                     | 7.8                              |
|                            |                                 |                           |                                        |                               |                       |                     |                                  |
| 型器数                        | NAMPC FTP # NEEL                |                           |                                        |                               |                       | <b>FOR THE SALE</b> |                                  |
|                            | 파일 보기 전승 도움날<br>99 69           | 어머지 이야기 : HHII 오이         |                                        |                               |                       |                     | $+4$                             |
|                            |                                 | <b>BRITES SHIP</b>        |                                        |                               | <b>HIM ZIACE</b>      |                     |                                  |
|                            | Ca 20 063 (C)                   |                           | ٠                                      | Estonaco                      |                       | ٠                   |                                  |
| 祖里福田                       | Name A                          | Size   Type               | Mo +                                   | Name A                        | Site   Type           | $M_{\rm Pl}$        | 12 22 23 24 25 26 27<br>18 29 95 |
|                            | AnyPC Install                   | 設置 電位                     | 20<                                    | <b>S</b> Tecycle.Sin          | <b>BV BO</b>          | 200                 |                                  |
|                            | Li Auto1                        | <b>設置項目</b>               | zo:                                    | ii Boot                       | DV NO                 | 200                 |                                  |
|                            | Config.Mai                      | <b>DV #G</b><br>39.80     | 200                                    | ConfigMs!                     | DV-80<br>DV 80        | 200<br>200          |                                  |
| c                          | Coolgate Datab<br>Decuments and | 19.90                     | 200<br>$\mathbf{P}$<br>20 <sup>2</sup> | Documents and<br>NTDCK.       | DV BO                 | 200                 |                                  |
| <b>Informed</b>            | A: HNC                          | 新製 番白                     | 200                                    | <b>NetCline</b>               | 新製 番店                 | 200                 |                                  |
| Explorer                   | MSOCache                        | 과일 불대                     | Φ<br>200                               | Perfl.ogs                     | 設置 量位                 | 200                 |                                  |
|                            | <b>BetClent</b>                 | 과일 별다                     | 200                                    | Program Files                 | 期間 書店                 | 200                 |                                  |
|                            | NebClinic                       | <b>DV BO</b>              | 200                                    | ProgramDate                   | 28.80                 | 200                 |                                  |
|                            | Program Files                   | <b>BW BO</b>              | 200                                    | System Volume                 | BVBO                  | 200                 |                                  |
|                            | PECYCLER                        | <b>IN BO</b>              | 200                                    | Users                         | D V 0                 | 20 <sup>2</sup>     |                                  |
| 理效率                        | L System Volume                 | <b>IN BO</b>              | 200                                    | <b>WinDDK</b>                 | <b>BV 80</b>          | 20 <sup>2</sup>     |                                  |
|                            | UM_WARECRY                      | <b>BW 景日</b>              | zix.                                   | Windows                       | <b>BV 90</b>          | 200                 |                                  |
|                            | L WINDOWS                       | DW NG                     | zix                                    | L symbols.pub                 | <b>BV BG</b>          | 200                 |                                  |
|                            | XecureSSL                       | DE NU                     | 20C                                    | mat.                          | 1KB RND D'St          | 200                 |                                  |
|                            | Lanzini,<br>×                   | 25.91.2673                | usi.                                   | <b><i>BOOTESTEAK</i></b><br>× | <b>NELL RAV. 7271</b> | w                   |                                  |
|                            |                                 |                           |                                        |                               |                       |                     |                                  |
| 展习图                        |                                 |                           |                                        |                               |                       |                     |                                  |
|                            |                                 |                           |                                        |                               |                       |                     |                                  |
|                            |                                 |                           |                                        |                               |                       |                     |                                  |
|                            |                                 |                           |                                        |                               |                       |                     |                                  |
|                            |                                 |                           |                                        |                               |                       |                     |                                  |
|                            |                                 |                           |                                        |                               |                       |                     |                                  |
|                            |                                 |                           |                                        |                               |                       |                     |                                  |
| 298                        |                                 |                           |                                        |                               |                       |                     |                                  |
|                            |                                 |                           |                                        |                               |                       |                     |                                  |
|                            |                                 |                           |                                        |                               |                       |                     |                                  |
| <b>Bank</b>                | <b><i>Changement</i></b>        | <b>IT ANNO ITE SANDLE</b> |                                        |                               |                       |                     | ※A漢の S KOMHN22/S HOS SELECT      |
|                            |                                 |                           |                                        |                               |                       |                     |                                  |

AnyPC FTP Window

# [图标说明]

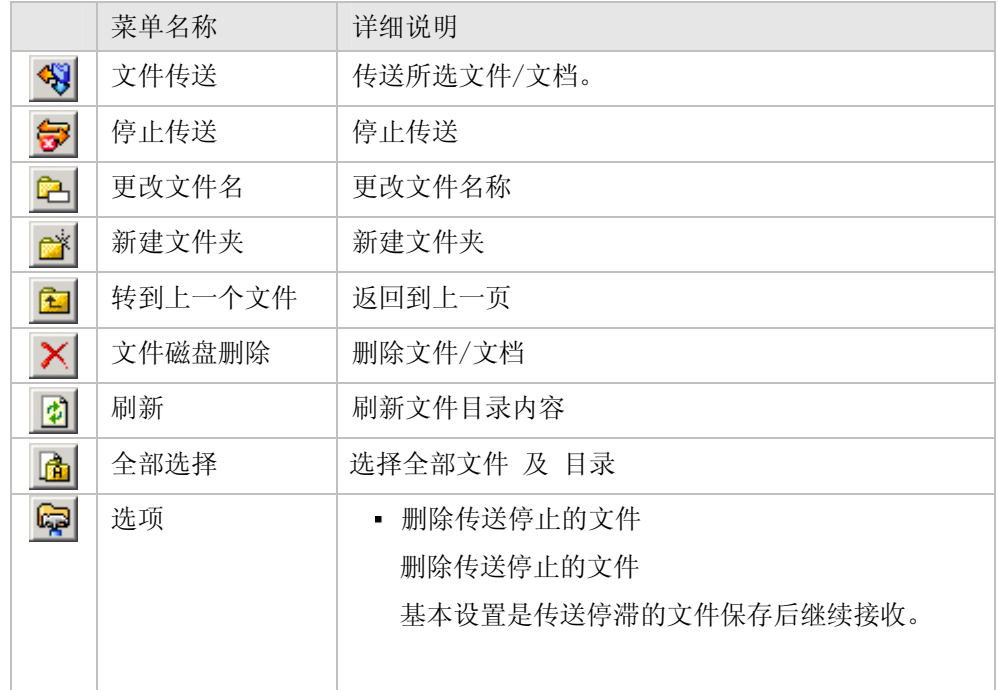

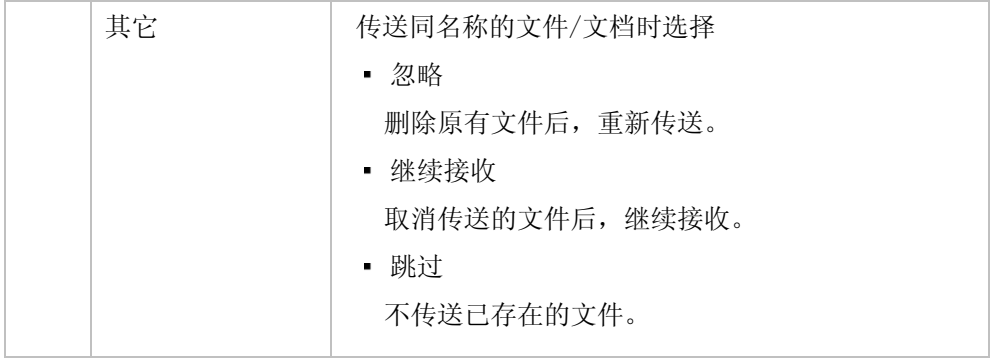

# 其它制约事项

# 关于网络环境

- AnyPC 只有在网络连接的状态下使用。
- 网络速度很慢时,无法正常远程控制。
- 네网络环境不稳定或网络断开时, 控制画面停止或连接终止。
- 在部分网络环境(防火墙, NAT)无法连接。
- 1台 AnyPC Client 只能控制 2台 AnyPC Server。
- -基本使用 2台时 添加设置AnyPC Server, 原来的2台 AnyPC Server 中 1 台无法使用。
- -使用中断的 AnyPC Server。提示使用已经中断。
- AnyPC 不是流式传输方式。优先考虑网络速度, 所以传送画面与实际画面有差异。 AnyPC的用途是远程控制,可能不适应视频观赏等用途。
- 画面变花的的画面 (电子商务 冲浪, 视频播放等)控制时, 反应速度会很慢。
- 使用个人防火墙时,允许一下防火墙软件。

#### [AnyPC Server]

- APPManager.exe
- APHost.exe
- Drfts.exe

[AnyPC Client]

- AnyPCMgr.exe
- APGuest.exe
- Drftc.exe

# 个人防火墙软件适用案例 **- McAfee Internet Security 9.0**

1. 商品 图 标 窗 口 双 击 McAfee Internet Security 9.0 图 标 , 运 行 McAfee Internet Security。

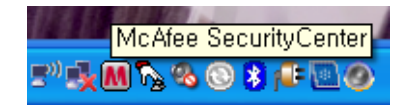

- 2. 点击 McAfee Security Center上的 "网络 及 网络环境"。
- 3. "选择变更点击 [构成]" 点击下端的 [构成] 键,打开网络及网络构成窗口。

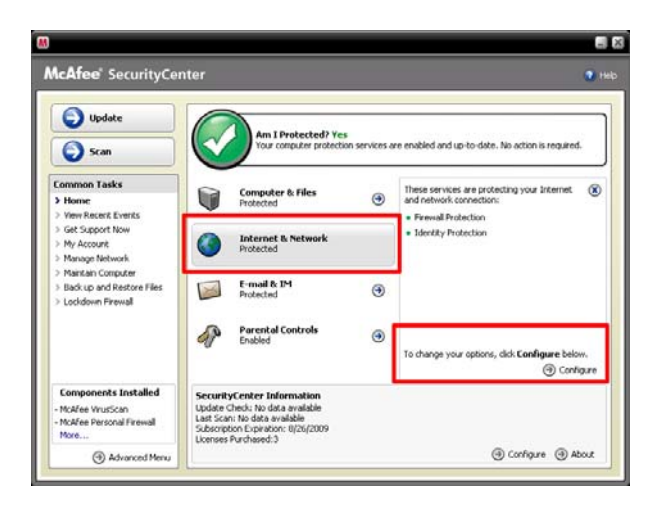

4. 点击中央右上方 [高级] 按钮。打开防火墙窗口。

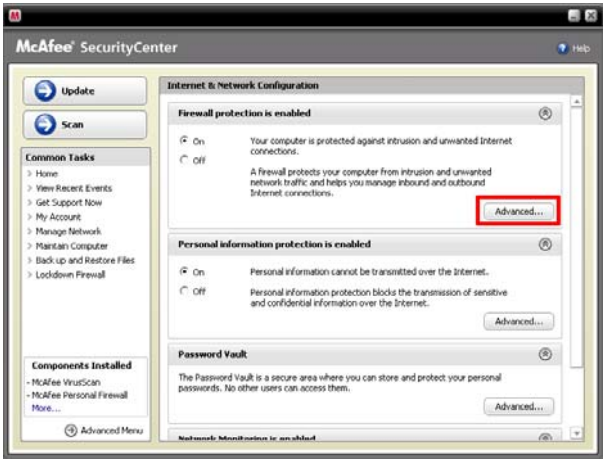

5. 点击防火墙设置窗口 [软件使用权限],修改防火墙设置。画面中央 [添加受允许软 件]键登录允许的软件。

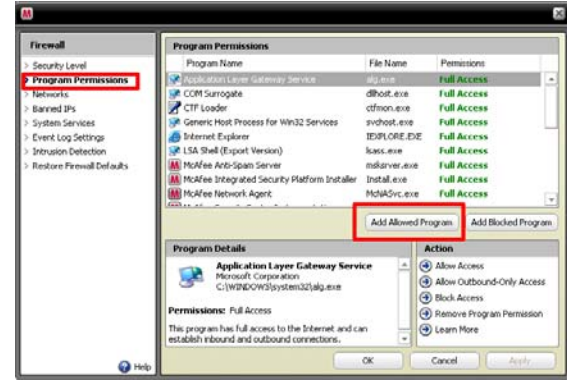

6. 确认软件添加画面里的 AnyPC Server 文档登录。 C:\Program Files\AnyPC Server\APHost.exe C:\Program Files\AnyPC Server\APManager.exe C:\Program Files\AnyPC Server\Drfts.exe

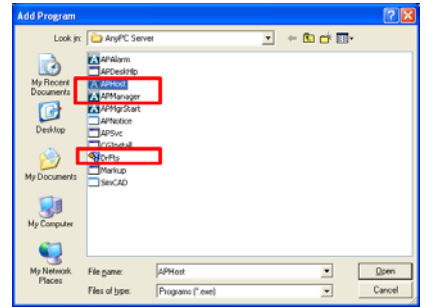

7. 确认 AnyPC Server 上使用的3个添加文件。

软件名: [AnyPC Server], [AnyPC Server Manager], [File Transfer Server]

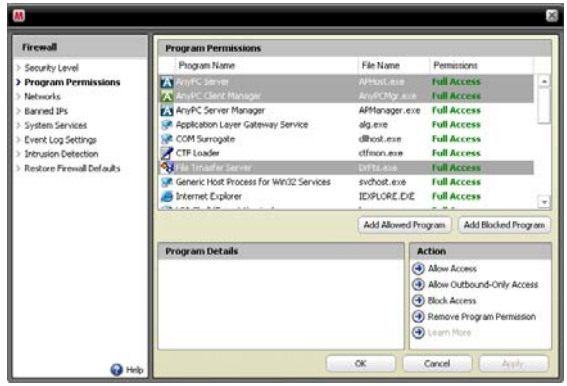

8. AnyPC Client 情况下, 用以下文件登录。

C:\Program Files\AnyPC Client\AnyPCMgr.exe

C:\Program Files\AnyPC Client\APGuest.exe

C:\Program Files\AnyPC Client\DrFtc.exe

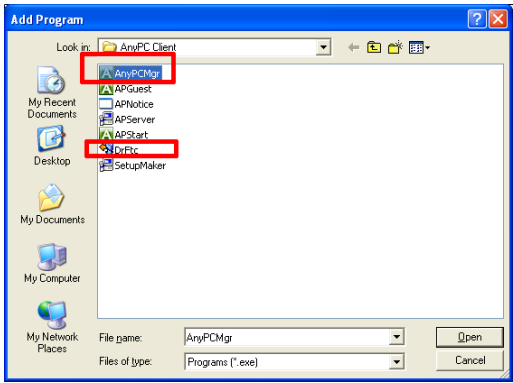

9. 确认 AnyPC Client 上使用的3个添加。

软件名:: [AnyPC Client], [AnyPC Client Manager], [File Transfer Client]

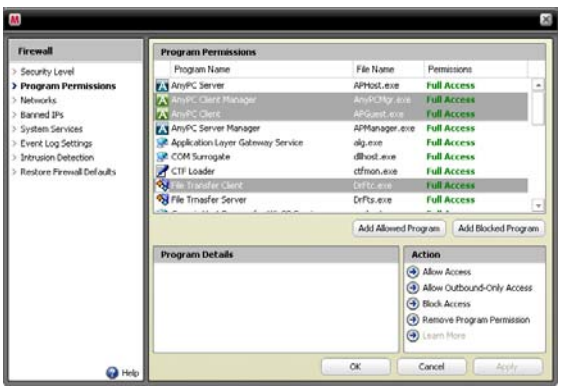

# 设置/卸载

- 卸载 AnyPC Server 软件后, 从新设置软件时, 卸载后必须重启计算机。
- AnyPC Server 软件卸载, 计算机与网络没有连接时 AnyPC Client 上卸载的 AnyPC Server 会继续显示。
- AnyPC Server 软件设置后, 有从新启动的必要, 按照提示语从启后可正常使用。
- 连接服务器主机的远程设置 AnyPC 服务器 AnyPC 无法正常设置。.

一般环境

- AnyPC 不支持 64bit OS。
- AnyPC Server 只有在电脑开着时。
- AnyPC Server 在软件正常驱动或网络正常连接时运作。
- AnyPC Server 电脑电源选项中, "关闭磁盘", "系统待机模式", "最大省电模式"功能 使用时,外部无法连接。"关闭磁盘", "系统待机模式", "最大省电模式" 等功能,在 [控制面板]->[电源开机]的功能设置为 [不使用]。
- 使用部分 双重显示器,画面无法正常显示。(无法显示视频)

#### 远程卸载功能

- 远程连接功能无法运行。
	- → AnyPC Server 主机的打印机在 [共享打印机] 或 [虚拟打印机]时, 远程打印机动能 无法运行。
- 文件无法正常传送出。
	- → 可传送的单一文件最大容量为 4G。超过 4G无法传送。
	- → 在Vista, Windows 7 传送文件时 需要 UAC 动能时无法传送。传送到其他文件 后,复印使用。

UAC(User Account Control : 用户帐户控制)

是微软为提高系统安全而在 Windows Vista 中引入的新技术,它要求所有用户在 标准账号模式下运行程序和任务,阻止未认证的程序安装,并阻止标准用户进行 不当的系统设置改变。

在最初的时候,这个功能曾被称为 User Account Protection(用户帐户保护), 后来才更名为目前的 User Account Control(用户帐户控制)。

用户帐户控制(UAC)是 Windows Vista 的一个重要的新增安全功能。它可以防止 恶意软件获取特权,就算用户是以管理员帐户登录也可以起到保护作用。

UAC主要用来解决用户以管理员身份登录的问题。由于有些系统功能或程序需要以 管理员的身份操作,因此很多用户(包括IT专家)平时都会以管理员身份登录系 统,这给系统安全带来了相当多的问题。微软在以往的操作系统中也试图解决这 一问题,现在UAC可以让用户以管理员身份登录,但是会以普通用户权限执行大部 分操作,当用户试图执行一些需要较高权限的操作时,系统才会提升用户的操作 权限。

- 文件传送时, 显示 AnyPC Server 计算机文件, 但不显示AnyPC Client 文件目录。
	- → 确认AnyPC 文件传送软件是否登录个人防火墙。

AnyPC Client – "Drftc.exe" AnyPC Server – "Drfts.exe"

- → AnyPC Client 和 AnyPC Server 计算机部分连接方式, 连接时间可延续。
- 远程控制时部分无法控制。
	- 不反病毒软件或杀毒软件时, 远程连接命令无法传达。
- 远程控制时,部分软件画面无法显示。
	- → 利用 DirectX, DirectShow, OpenGL 等播放画面, 部分视频播放/CAD/Game无法 正常运行。
	- → 所属软件显示全部画面模式,全部画面成黑屏无法控制。
	- → 利用 Alt+F4 键结束软件, 远程画面可正常卸载。

在Client上 Server 连接计算机出现异常

- 远程控制时 AnyPC LOGO显示后, 不显示连接画面。
	- > 远程控制所需的安装向导没有正常设置时发生。从新启动AnyPC Server 主机后从 新连接。→ Windows XP 用户记定转换时发生。变更远程连接中 AnyPC Server 计算机用户记定, 利用[开始]->[注销]->[转换用户] 菜单转换, 登录时用户重复, 无法正常驱动 AnyPC Server 软件。利用 [开始->[注销->[注销] 菜单,完全注 销后, 用其他用户登录使用。
	- → 远程 데스크톱으로 连接已经连接的服务器时发生。注销远程 데스크톱, 从新连接 。 不是[连接断开] 而是 [注销]才能正常连接。
- "服务器主机不在待机范围,确认服务器状态。" 提示音时:
	- → 确认AnyPC Server 电源是否开机状态, AnyPC Server 软件是否正常驱动。
	- $\rightarrow$  AnyPC Server 主机转换为待机模式时, 无法连接。
	- → 删除 AnyPC Server 软件, 网络没有连接, AnyPC Client의 Server 显示目录被删 除的AnyPC Server。 确认被删除的 AnyPC Server。
- 提示《无法登录连接服务器》或《服务器没有响应》:
	- → 杳看网络连接是否正常。
	- → AnyPC Client 电脑的网络状态不稳定或网速很慢。
	- → 确认AnyPC Client 软件是否登录个人防火墙。(AnyPCMgr.exe, APGuest.exe)
	- **→ 阻断**部分防火墙数据包单位。允许所有数据包。
- 提示《连接超时》或《无法连接》,《网络无法连接》:
	- → AnyPC Server 电脑网络状态不稳定或网速很慢。
	- → 确认是否登录AnyPC Server 软件个人防火墙。(APManager.exe, APHost.exe)
	- → 部分防火墙软件阻断数据包单位。允许所有数据包。

# Server 电脑待机时异常现象

- 商品 图标显示灰色, 提示《正在登录服务器》:
	- → 确认网络连接是否正常。
	- → 确认 AnyPC Server 软件有没有在个人防火墙登录。 (APManager.exe)
	- → 阻断部分防火墙软件数据包单位。 允许所有数据包。
	- → 企业防火墙政策上阻断 UDP 数据包传送时, 不能正常使用 AnyPC Server 软件。

# 使用期限

- 初始设置后, 仍然是60天的使用期限, 不会减少。
	- $\rightarrow$  AnyPC的使用期限, 会在AnyPC Server程序设置以后, 第一次登陆开始计时。如果 只是设置AnyPC Client, 不会减少使用期限。
- AnyPC Server 程序设置后, 即使没有过完一天, 使用期限也会表示为59天。 → 使用期限超过1天, 使用期限的时间单位会以递减形式表示。 例如剩余59天 23小时59分,会显示为59天.

# 结算

■ 对使用结算系统的政策,请熟读结算网页上的相关内容。

AnyPC Server 软件商实行结算。

→ 利用 AnyPC는 AnyPC Client 电脑的硬盘情报区分用户。为结算必须按 AnyPC Client 软件的 [转到结算页面] 键实行结算。

# 注意事项

- Server电脑和Client 电脑电源要常开
- Server电脑和Client 电脑要连接到网络
- 在使用IP路由器、局域网、个人防火墙的情况,接触会有所限制
- 网络环境会限制接触, 或者在连接中断开接触
- Server电脑和Client 电脑要连接到网络, 在使用代理服务时, 不支持远程控制
- 服务器程序设置后, 服务器状态会限制接触。右下角小图标AnvPC, 如果不是接触待机中, 就 要确认网络设定或者防火墙设定
- 结束AnvPC 服务器程序, 或者未选择"自动实行", 就不能正常使用远程控制, 必须实行 AnyPC 服务器程序,才能利用远程控制。
- AnyPC的远程控制技术, 是在客户画面传送的方式, 在远程控制时没有被病毒感染的顾虑。
- 传送文件时,如传送病毒感染的文件,就会感染病毒。.
- 部分关联软件利用 DirectX软件(例: 游戏等),表示画面的方法差异,远程连接时,画面无法 正常播放。
- 显卡所属的软件或固有软件使用CCTV, Web CAM, 远程控制, 画面不正常播放。
- 远程控制时, 服务器主机画面可自动开机。重要作业时, 为避免他人看到, 从菜单设置黑屏 和远程锁定键盘鼠标后使用。若不适用黑屏,远程作业时,其他人会看到。
- 远程控制时,设置黑屏和远程锁定键盘鼠标后,结束连接,设置会自动解除,用户以外的人 可 以看到服务器主机画面。
- 公司运营服务器上的物理缺陷,自然灾害,预告服务器维修的使用限制导致用户发生问题概 不负责。